# **Installing Power BI Server on TP2001**

In this post, I will show you how to install, configure and deploy SSRS including BI Server within Technical Preview 2001. This is a new feature that is available within TP2001 only.

In my lab, I did not install SSRS yet. I also did not install Site System Role Reporting Services Point. So, the scenario will be the following.

- 1. Install Power BI Report Server. Installation of power BI report server is straight forward and all you need is to accept the default switches.
- 2. Launch Report Server Configuration Manager and configure it.
- 3. Add the reporting services point role in Configuration Manager

Here is the screen shot of my setup.

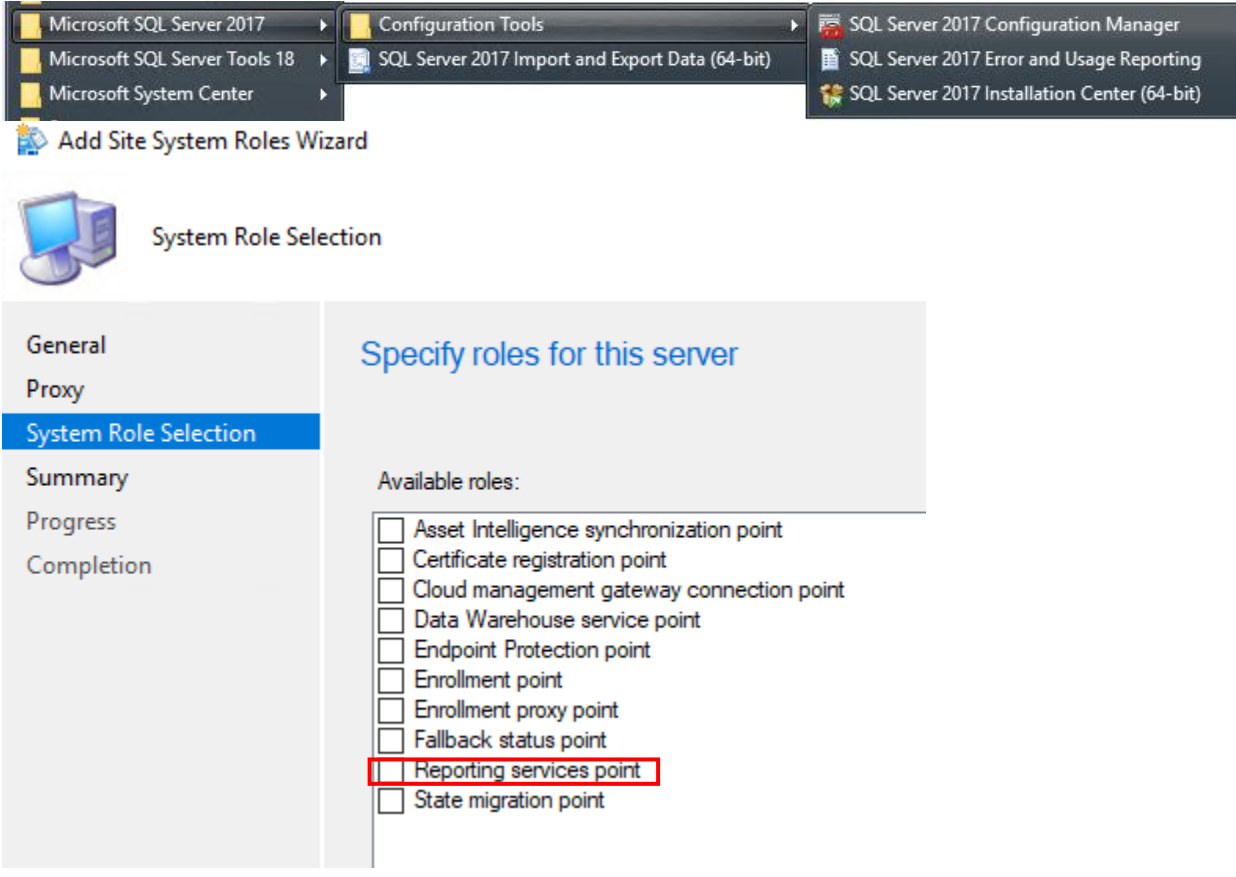

### So, we will go ahead with BI Server install as detailed below.

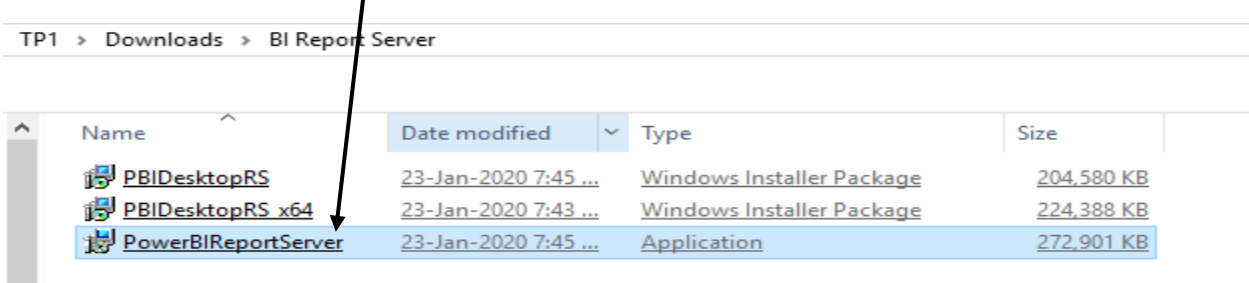

## Microsoft Power BI Report Server

(September 2019)

#### Welcome

Install Power BI Report Server

Power BI Report Server transmits information about your installation experience, as well as other usage and<br>performance data, to Microsoft to help improve the product. To learn more about Power BI Report Server data processing and privacy controls, please see Privacy Statement. Learn how to opt out of collection here.

 $- x$ 

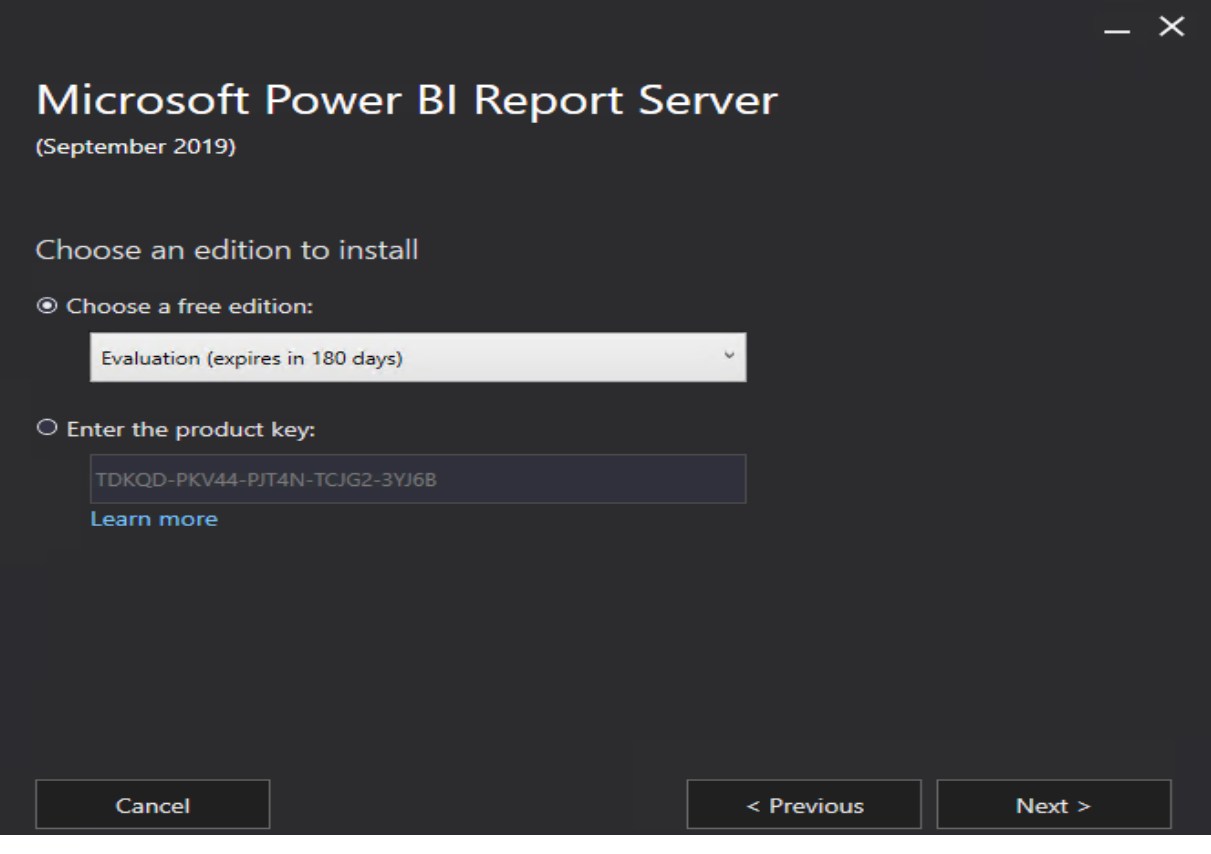

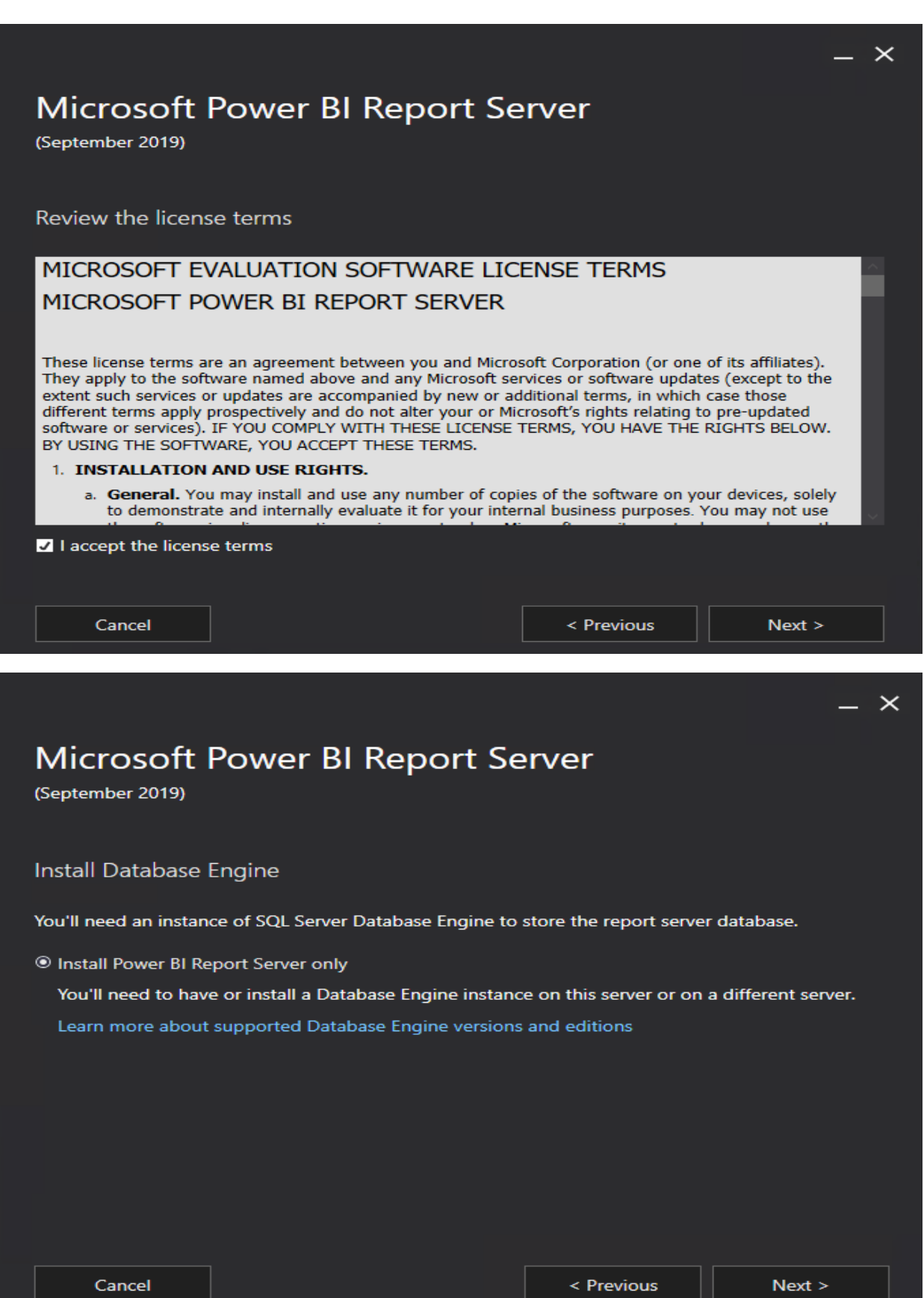

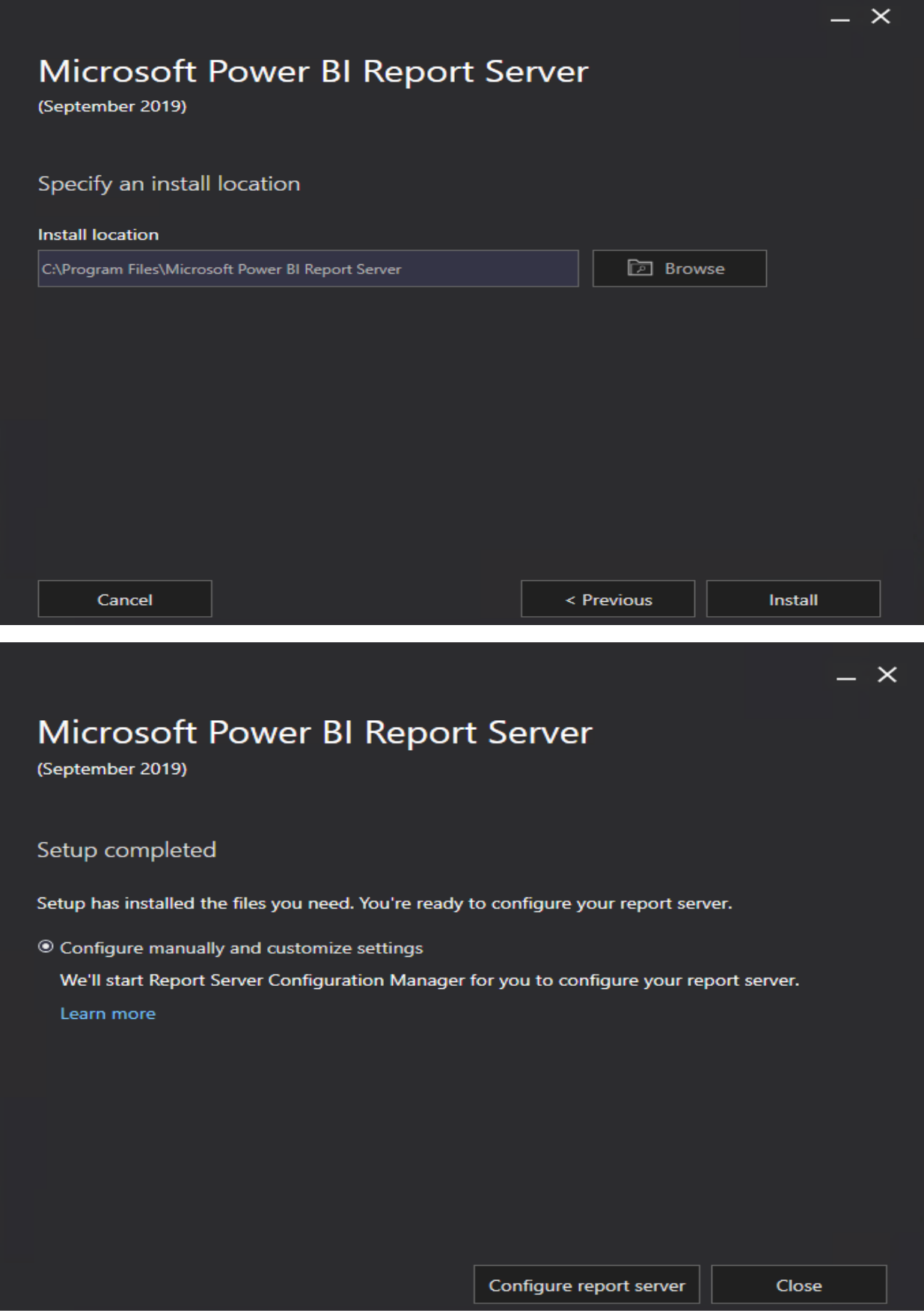

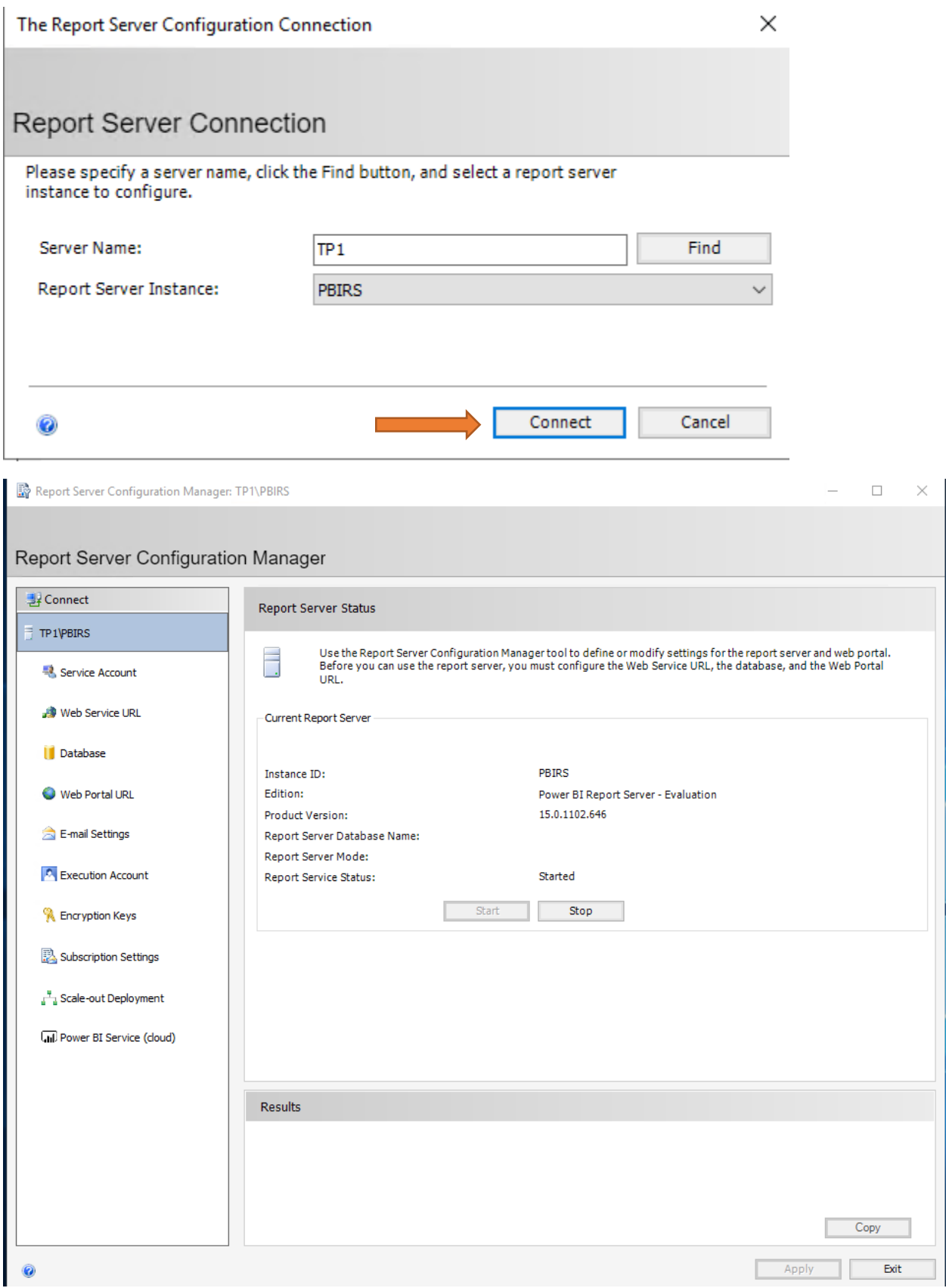

 $\equiv$ 

#### Report Server Configuration Manager

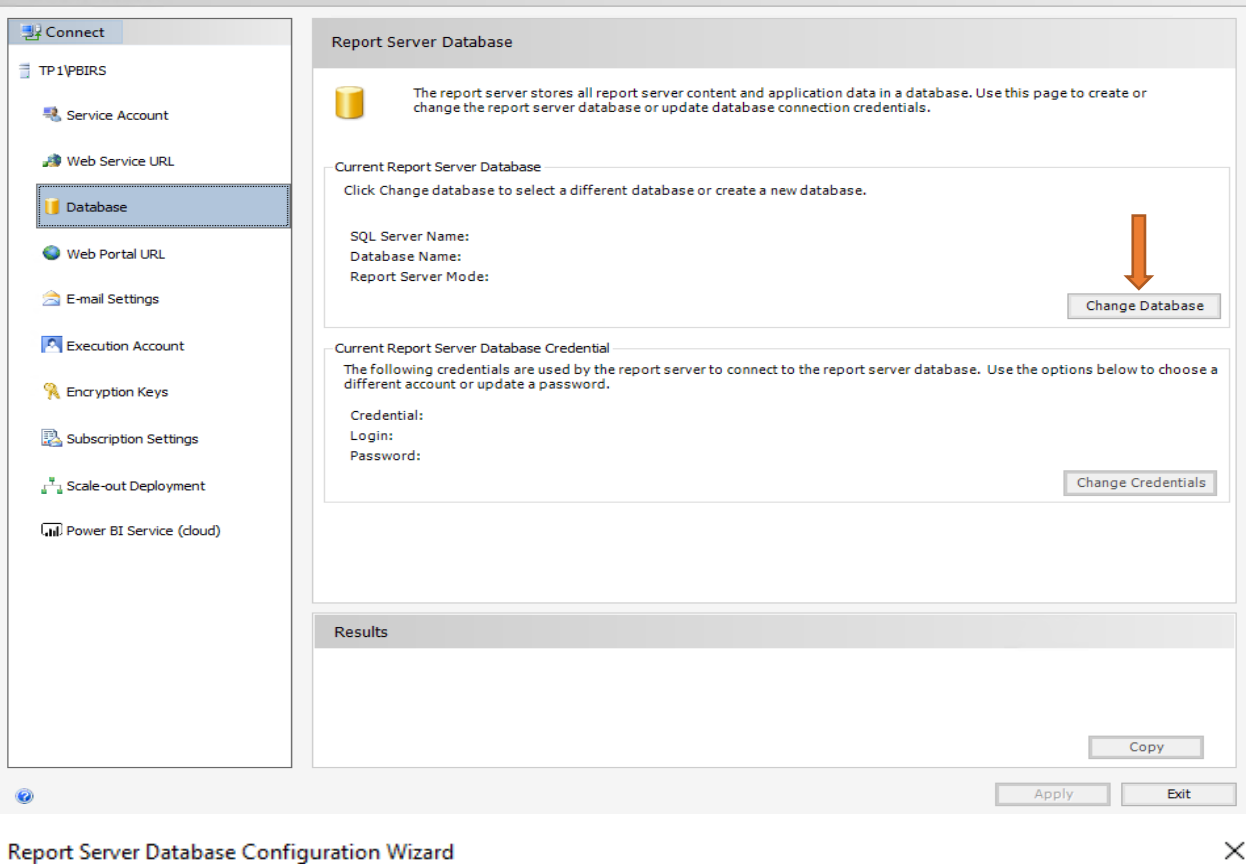

#### Report Server Database Configuration Wizard

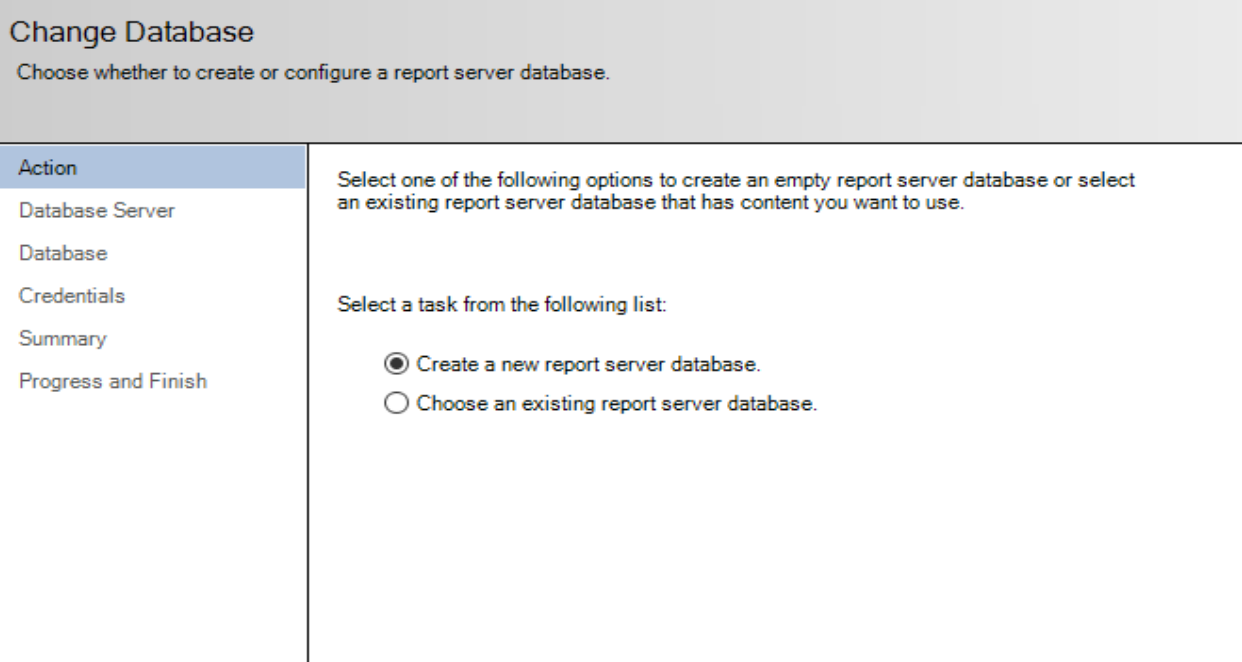

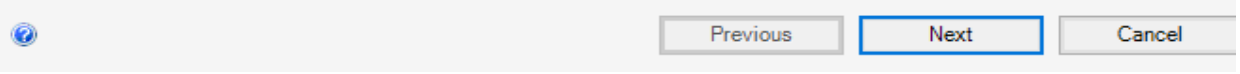

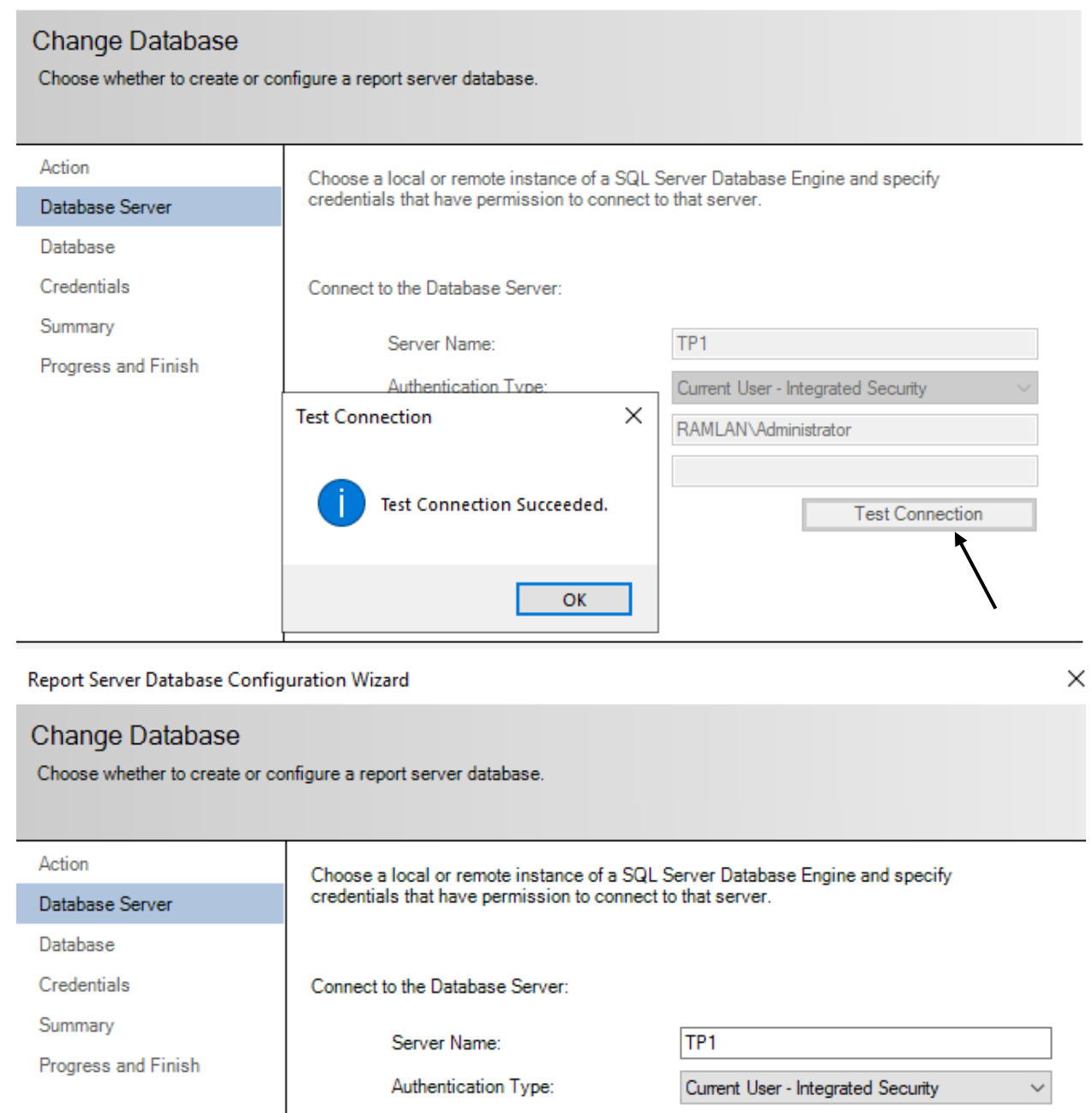

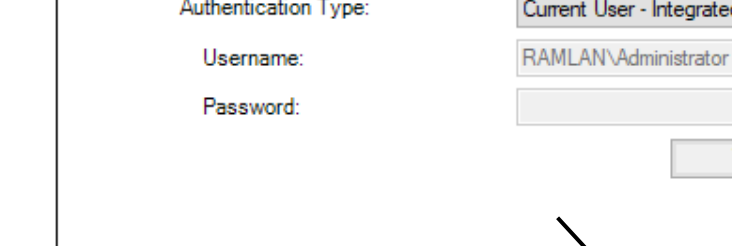

0 **Next** Previous Cancel

**Test Connection** 

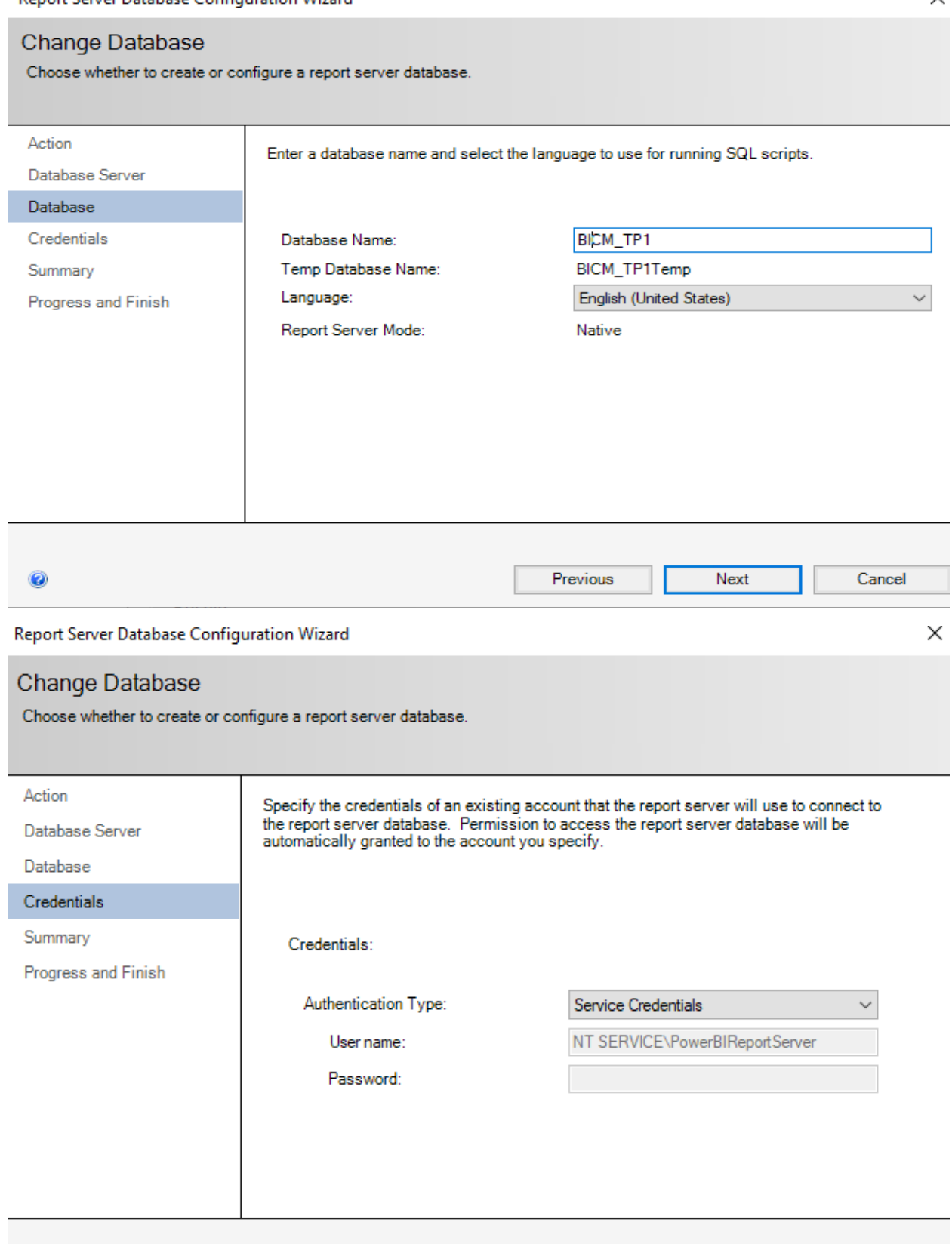

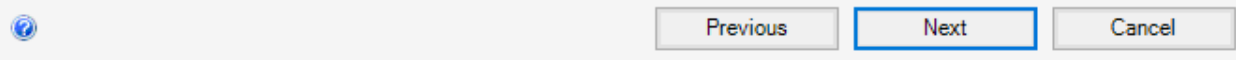

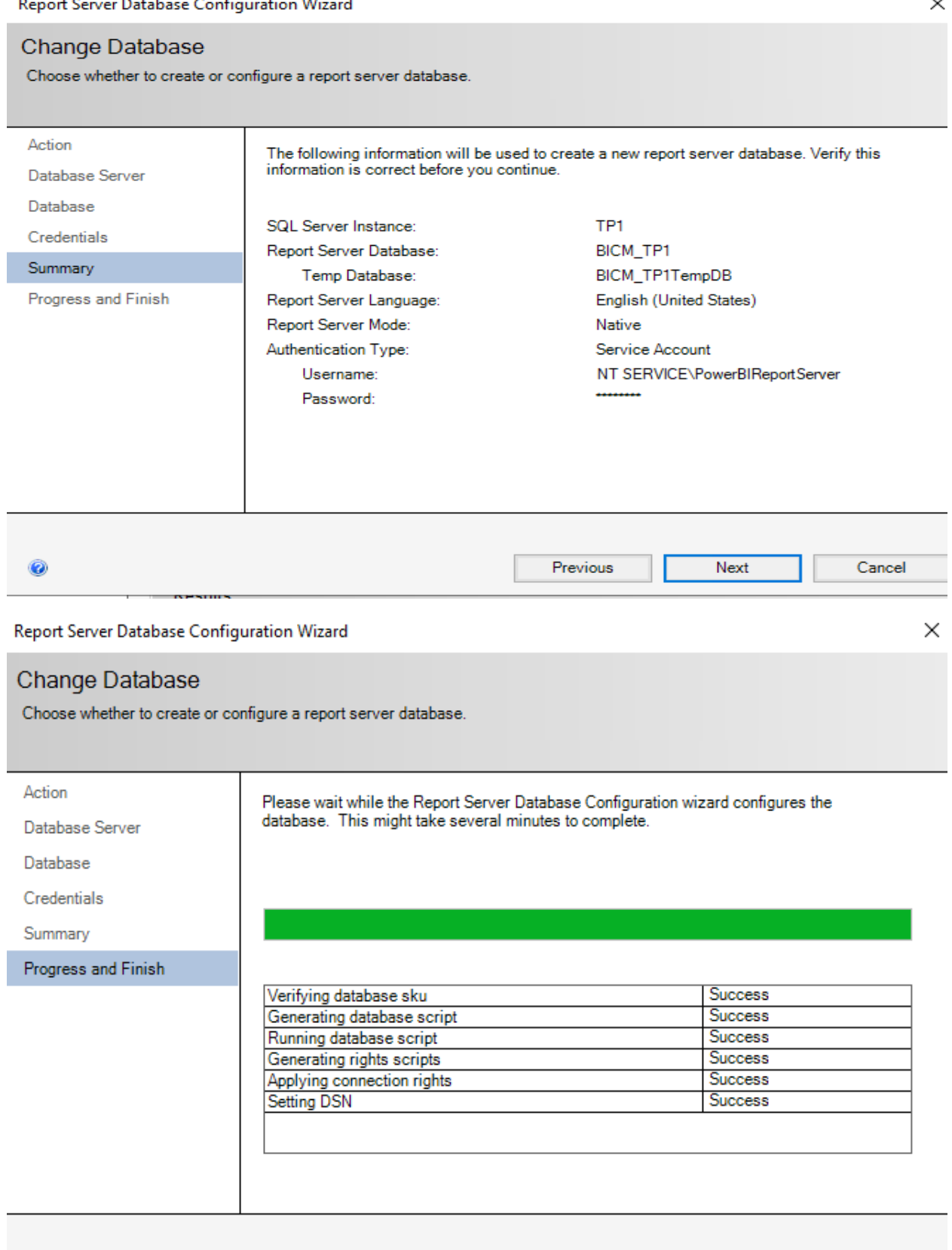

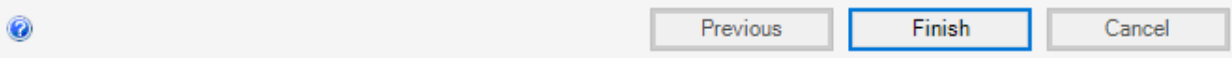

#### Report Server Configuration Manager

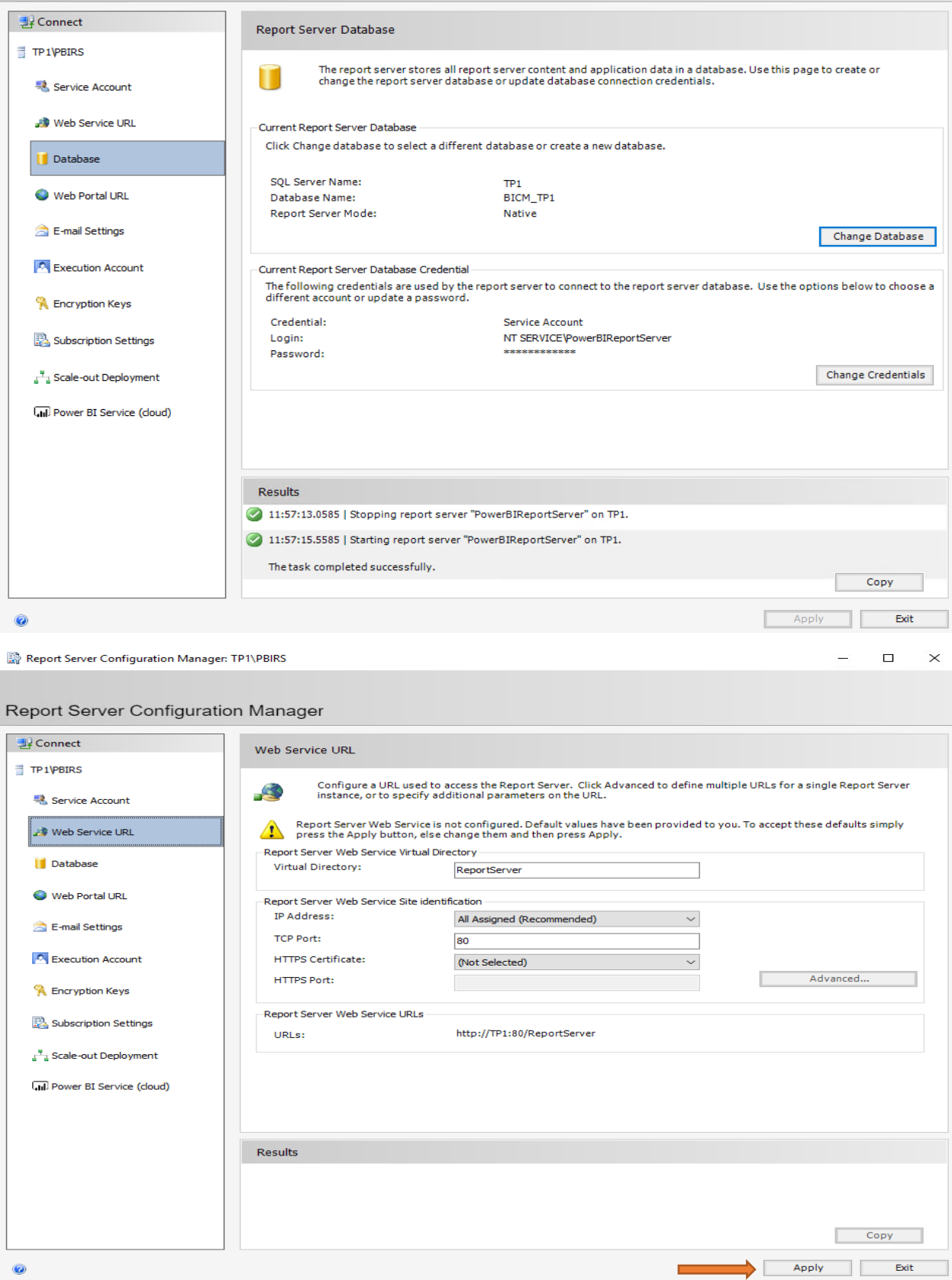

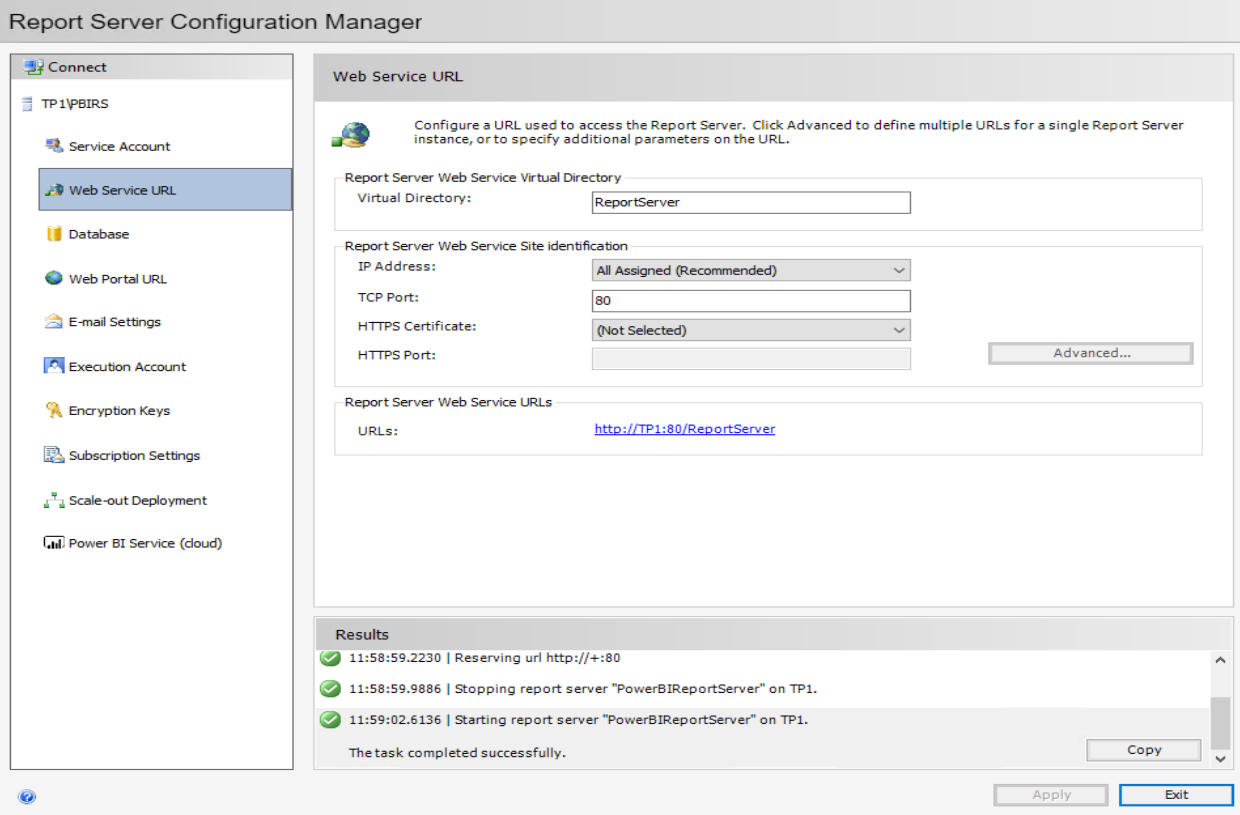

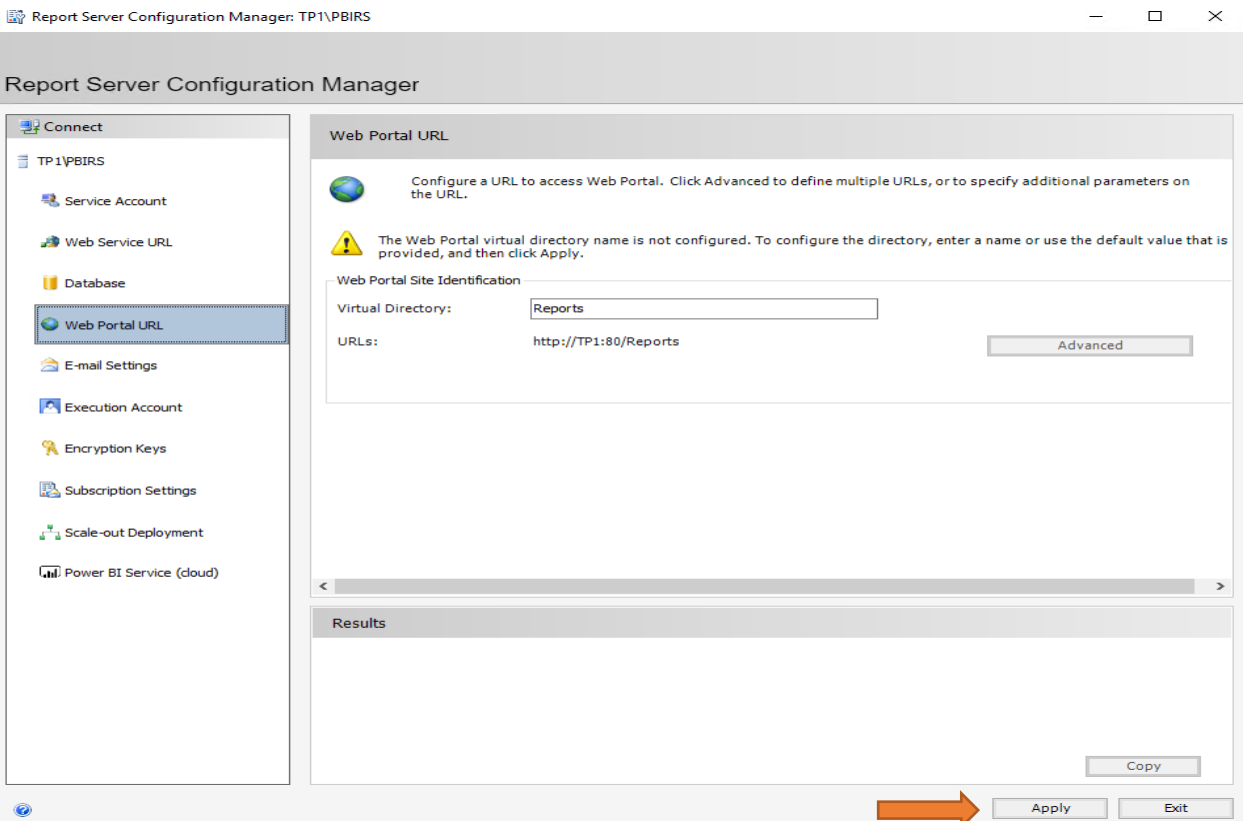

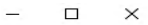

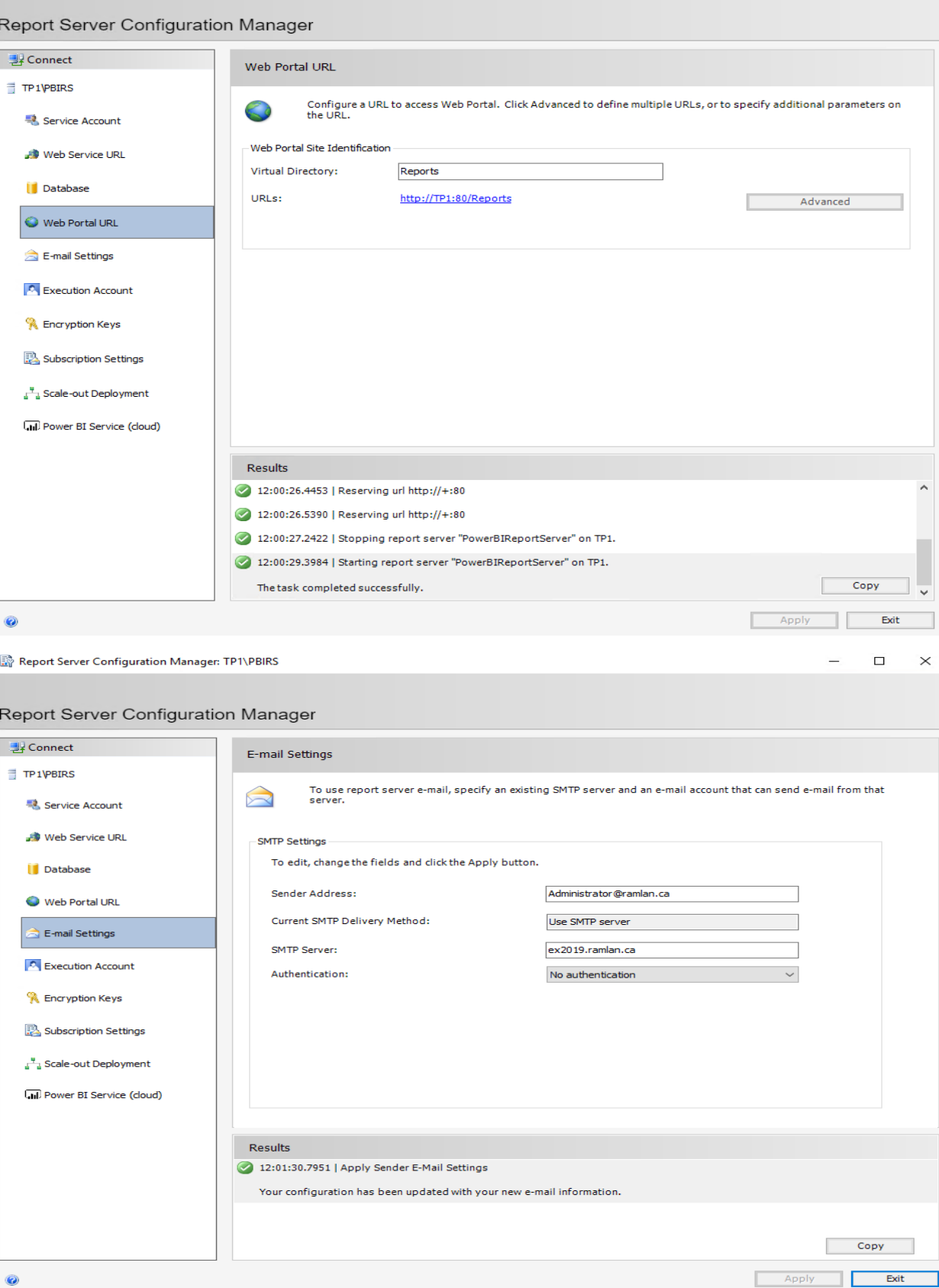

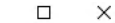

Report Server Configuration Manager

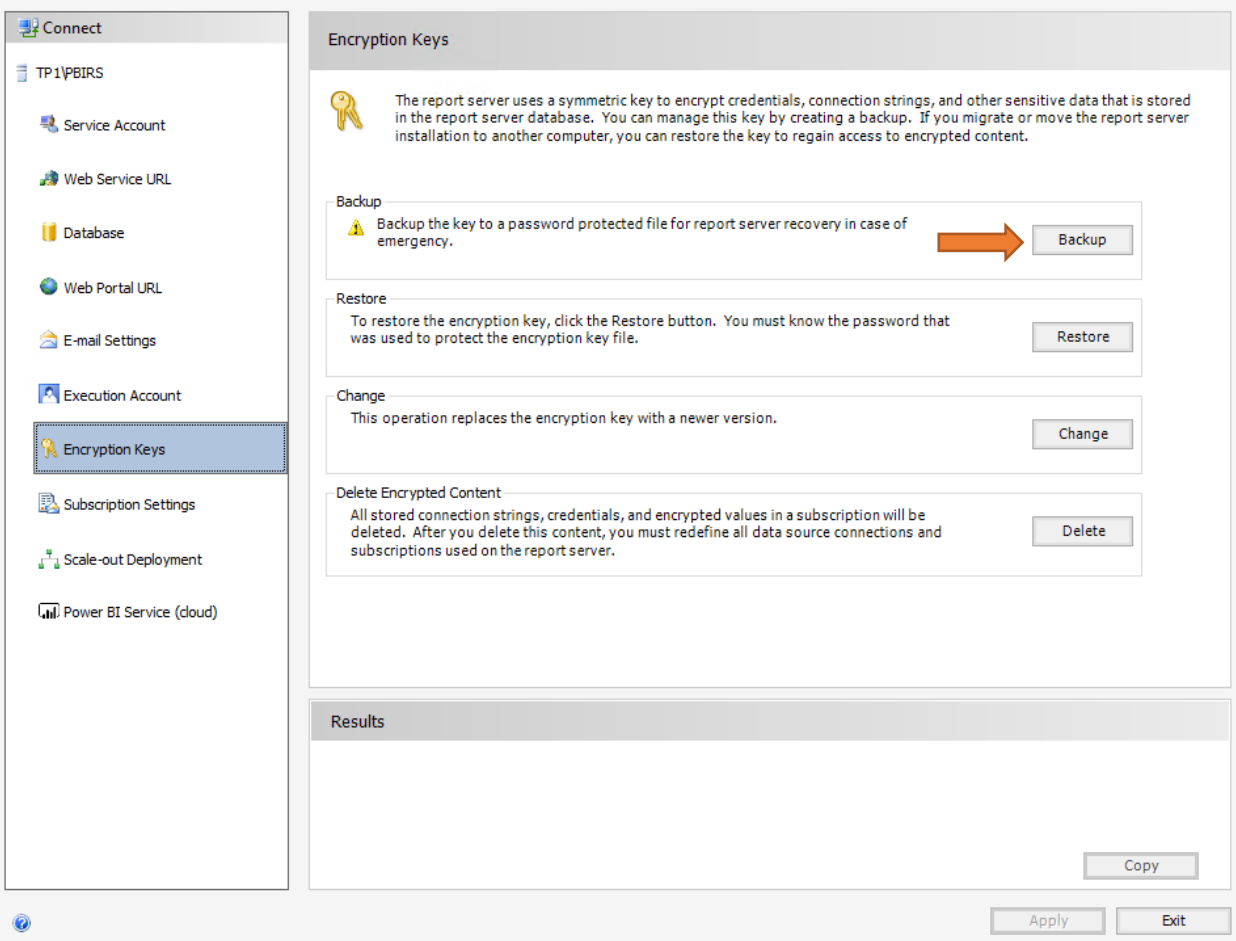

#### **Backup Encryption Key**

 $\times$ 

Specify the name and location of a file that will contain the copy of the key. You must specify a password that is used to lock and unlock the file.

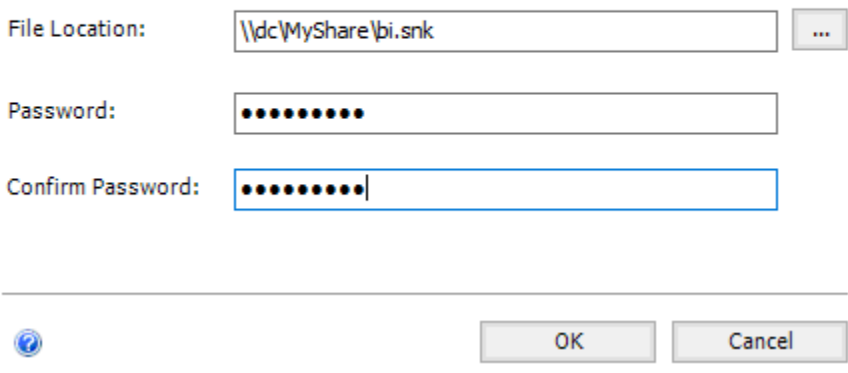

Now check the Web Portal and Web Service URL. For me the URL is working.

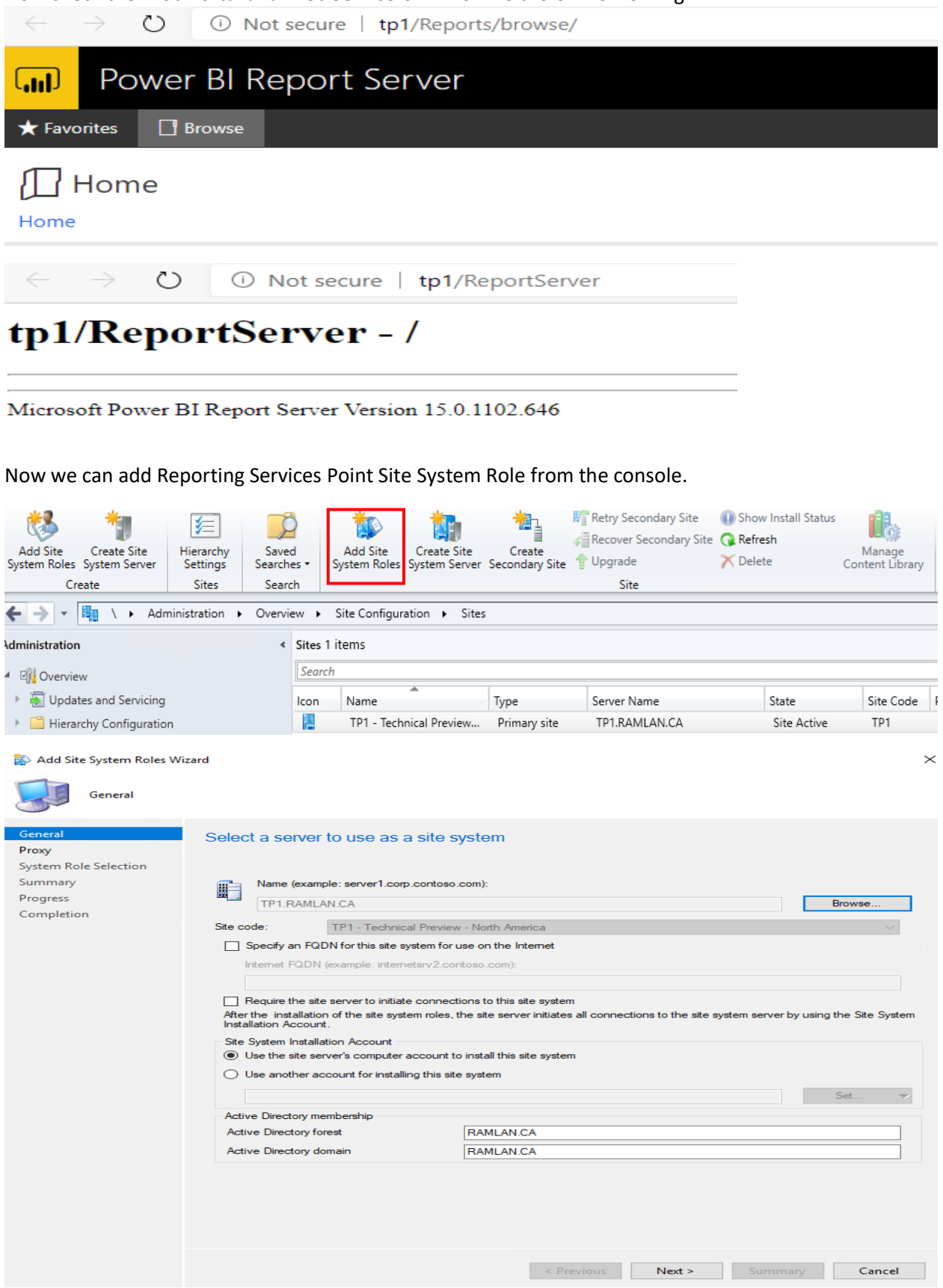

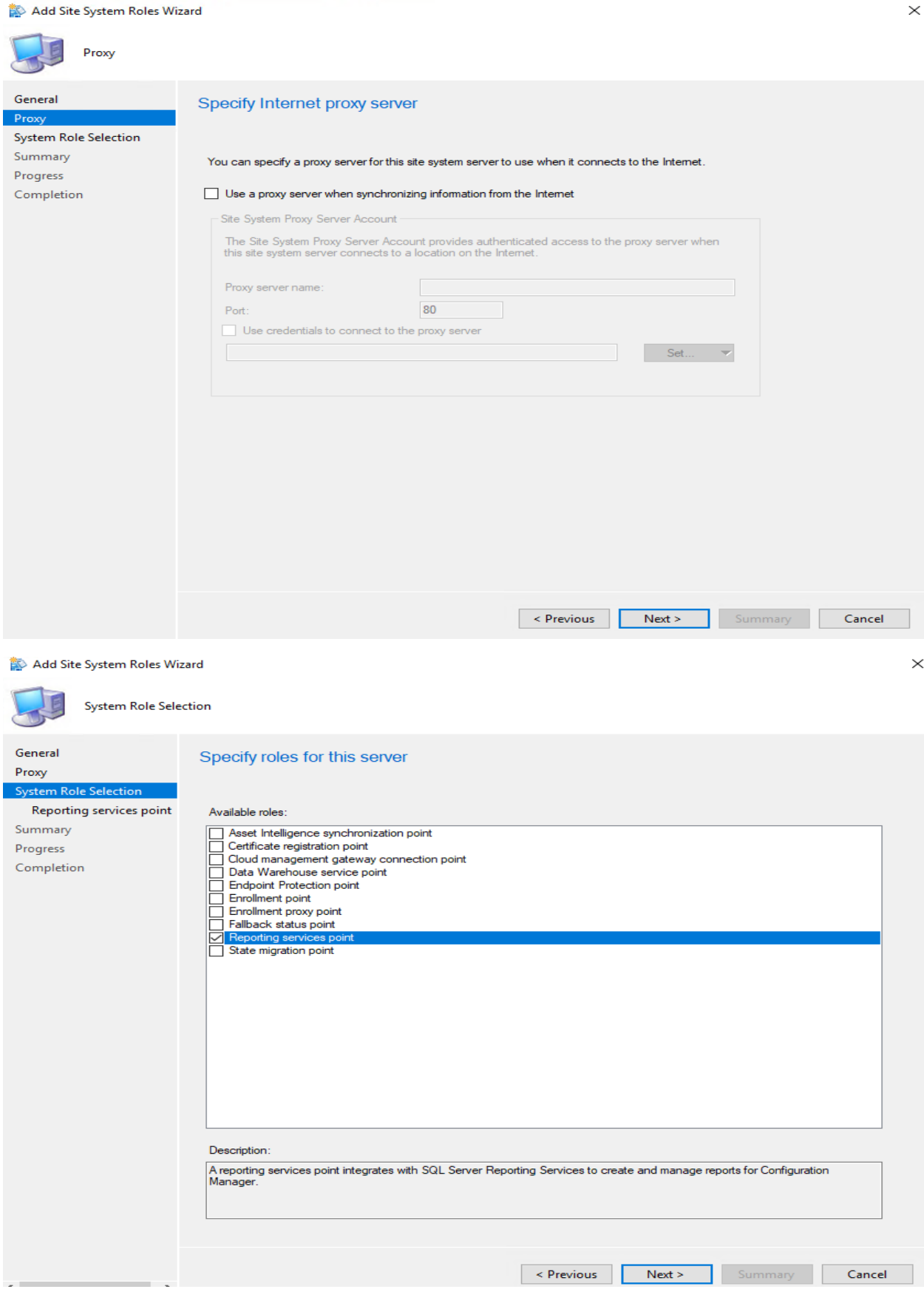

Add Site System Roles Wizard

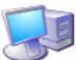

Reporting services point

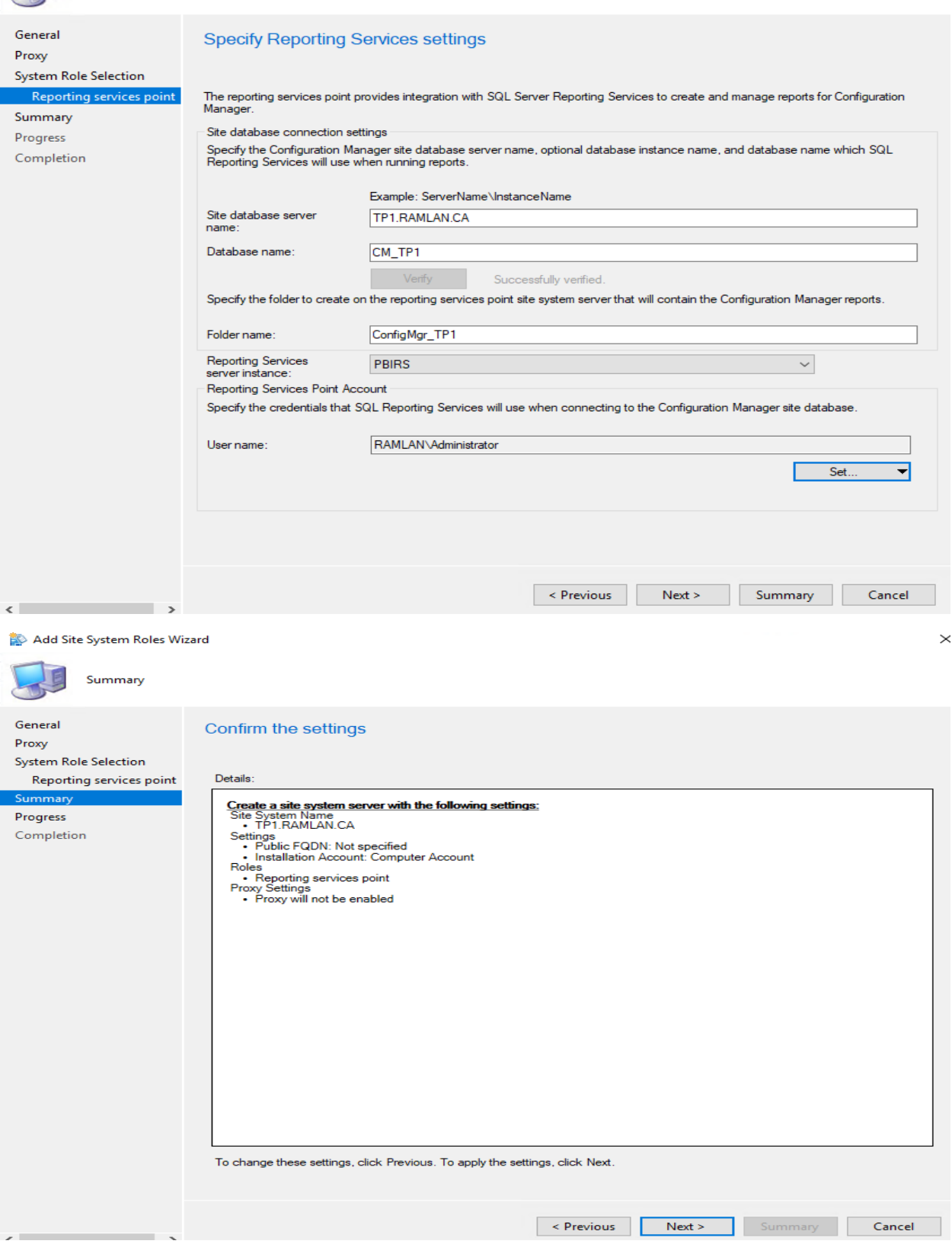

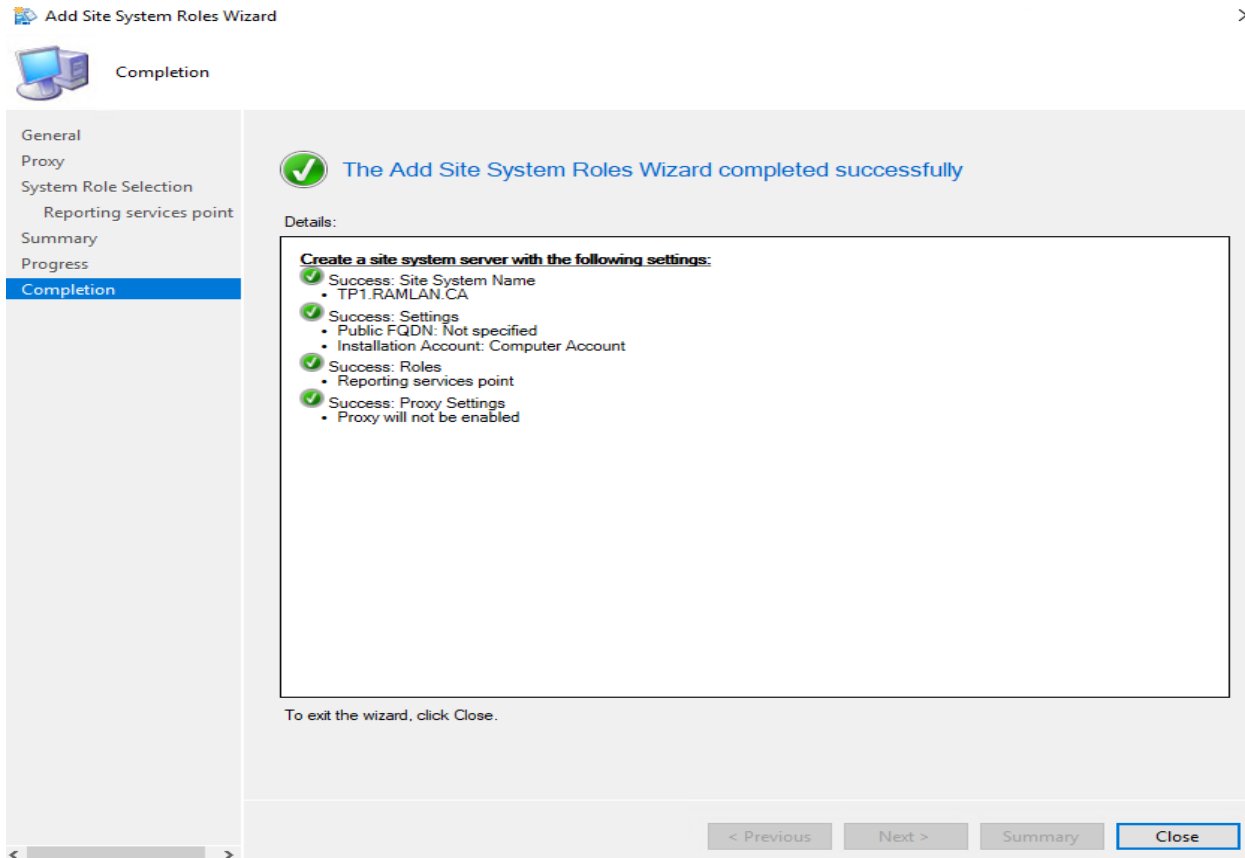

Now we will install Power BI DesktopRS on the same server.

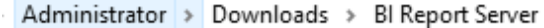

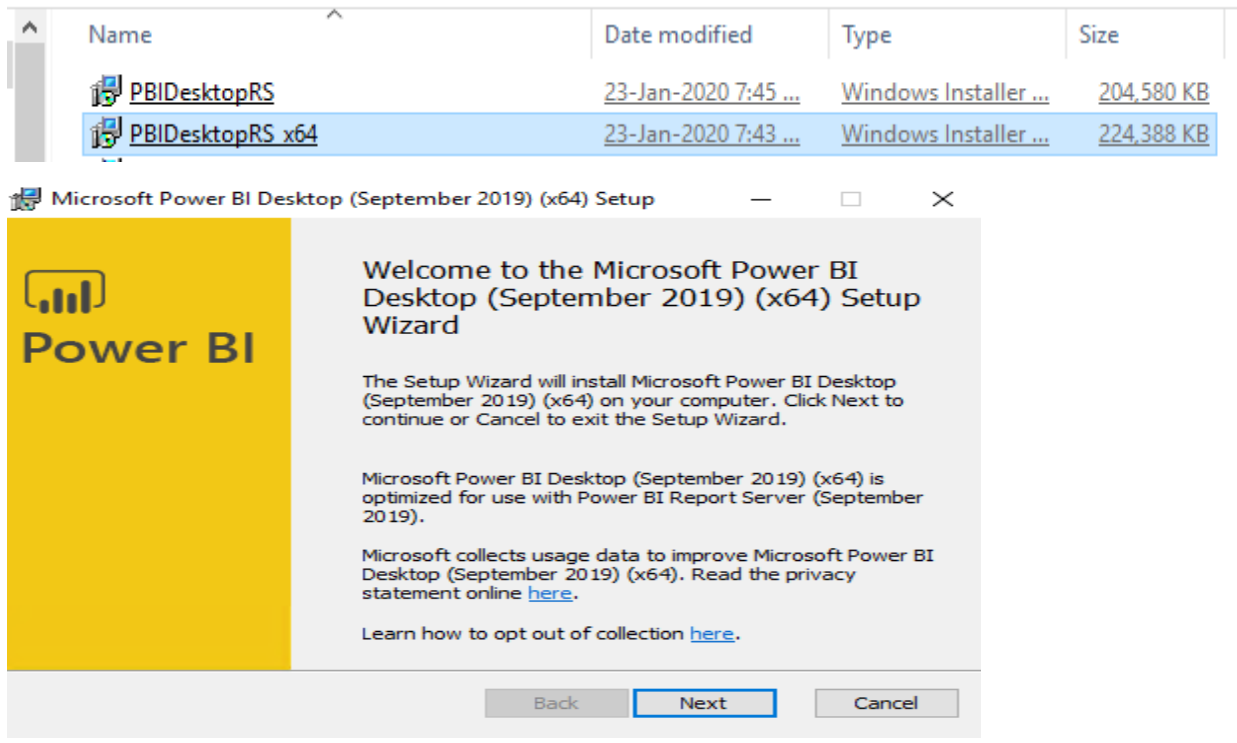

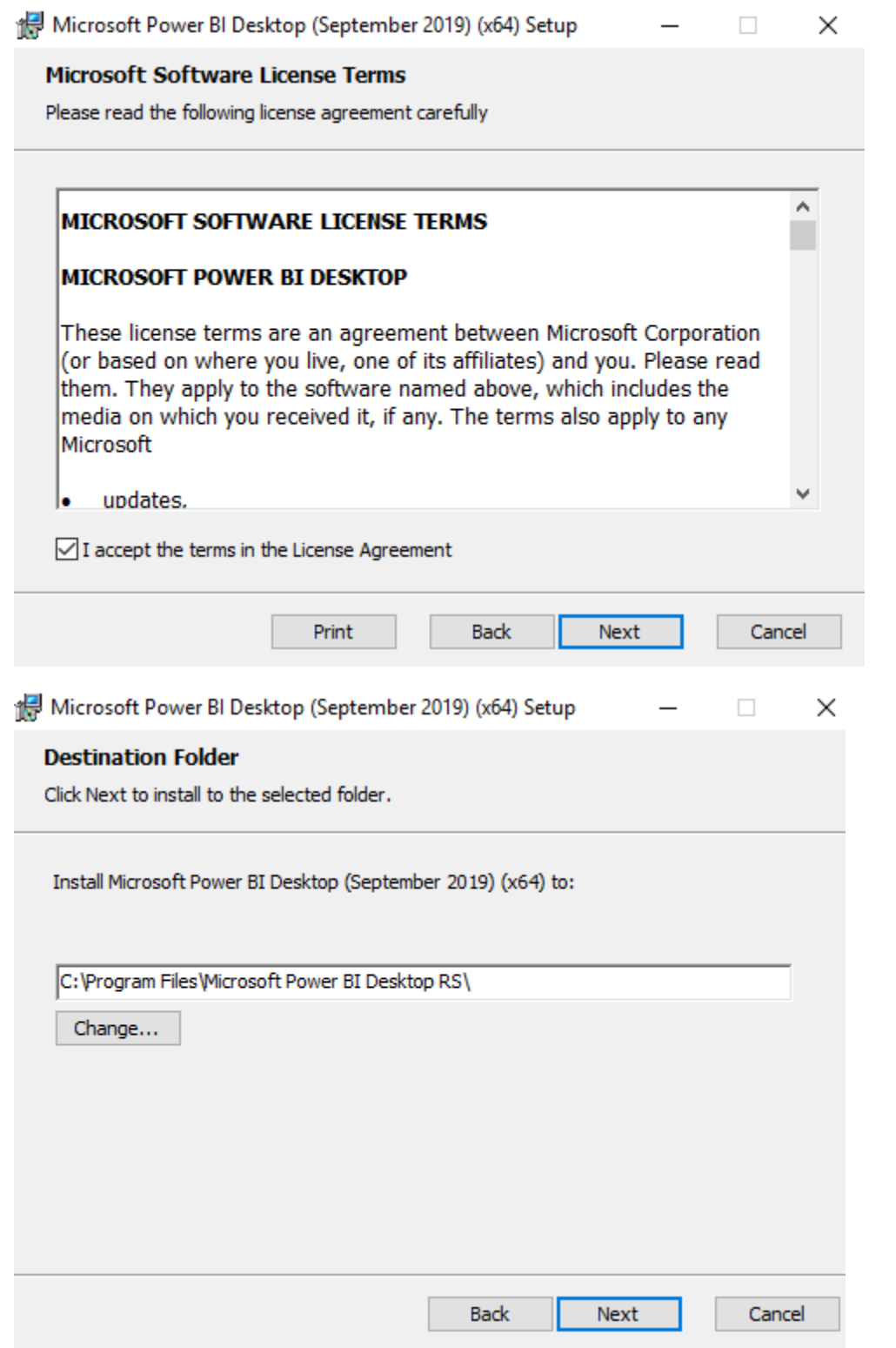

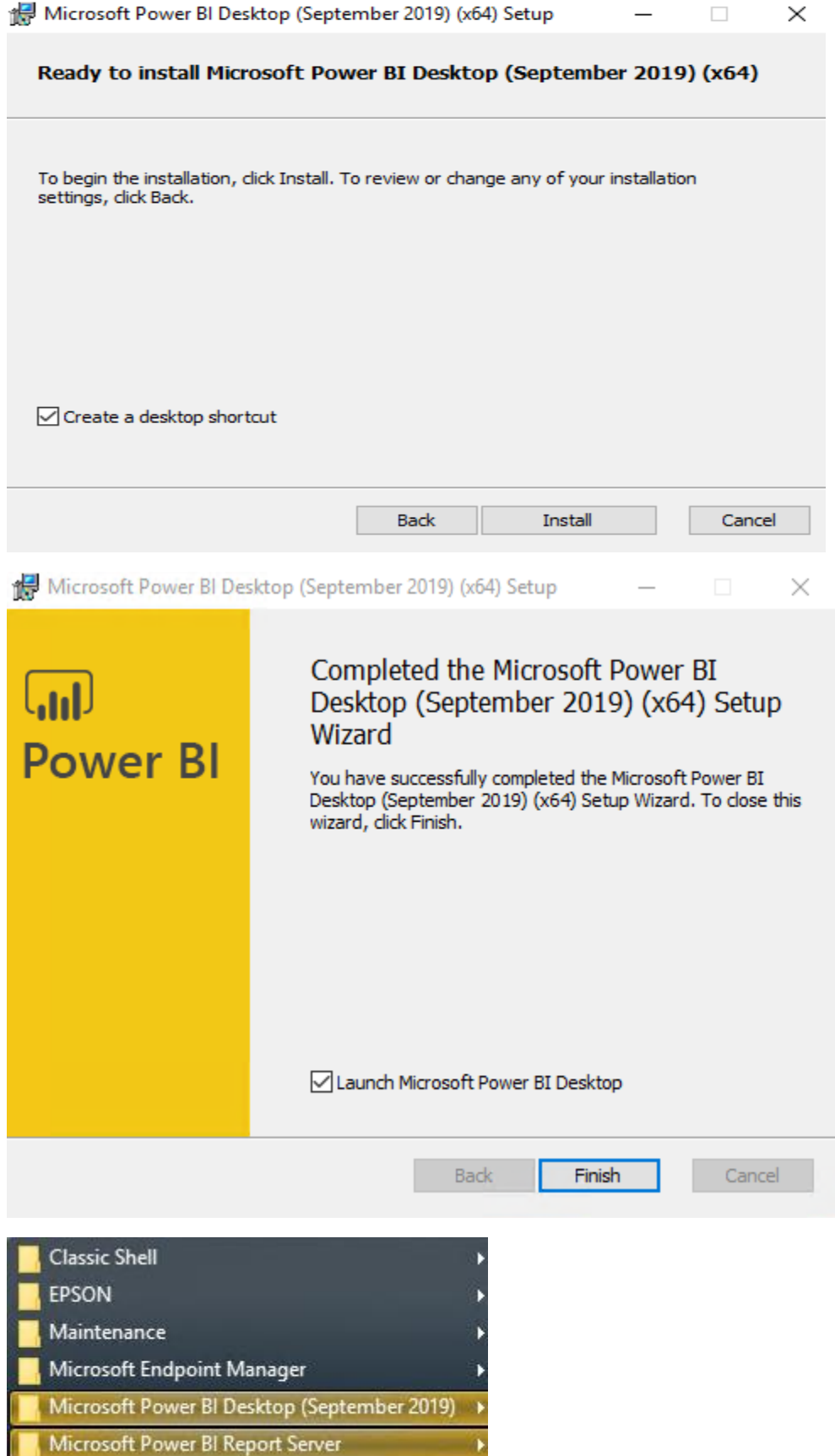

Below is the screen shot of Power BI Desktop screen for opening/creating/editing BI reports.

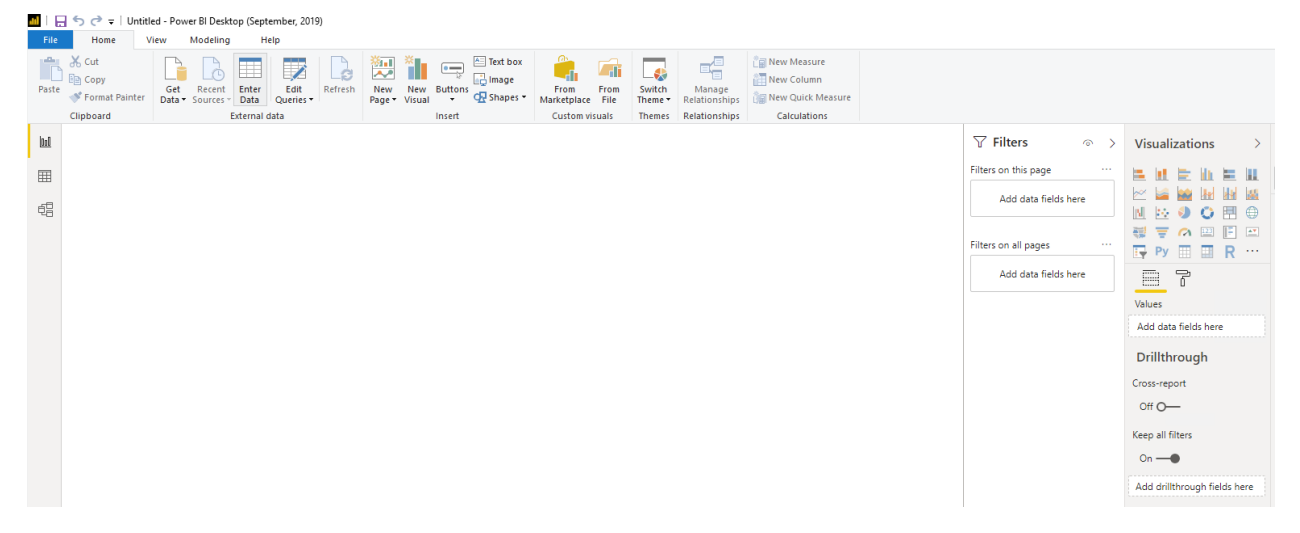

Within the console under Monitoring – You can see Power BI Reports listed.

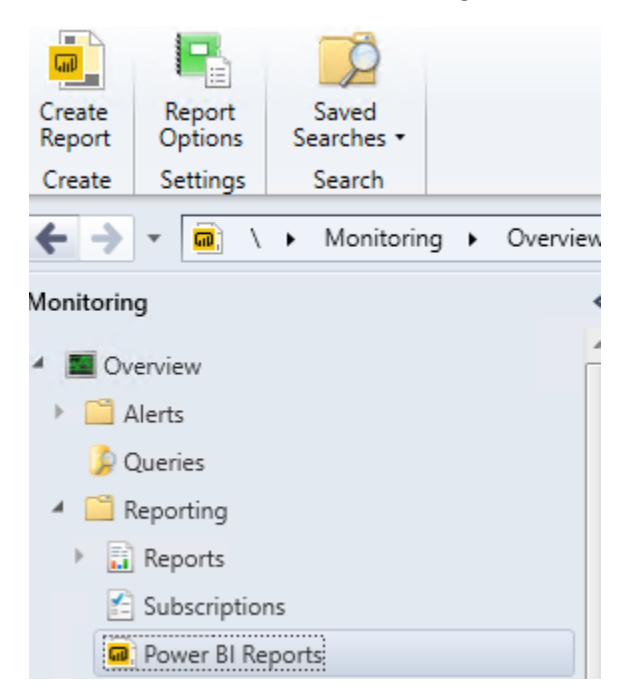

Now we can start creating Power BI reports and display them within the console. I will look for few sample and free BI Reports that can be generated within TP2001 for viewing.

This concludes Power BI Server install and the required configuration.

Thanks

**Ram Lan 24th Jan 2020**